# **FILING UNDER SEAL**

United States District Court Western District of Michigan

The Western District of Michigan Local Civil Rules and Local Criminal Rules govern electronic filing and filing under seal. Parties should familiarize themselves with the pertinent Local Rules before proceeding, and may want to reference:

## CIVIL

## CRIMINAL

[Local Civ. R. 5.7](https://www.miwd.uscourts.gov/57-filing-and-service-electronic-means), Filing and service by electronic means

[Local Crim. R. 49.10](https://www.miwd.uscourts.gov/content/lcrr-4910-filng-and-service-electronic-means), Filing and service by electronic means

[Local Civ. R. 10.6,](https://www.miwd.uscourts.gov/content/lcivr-106-sealed-documents) Sealed documents

[Local Crim. R. 49.8,](https://www.miwd.uscourts.gov/content/lcrr-498-filing-documents-under-seal) Filing documents under seal

A motion for leave to file a document under seal is generally a public filing and will be accomplished by making an appropriate selection under *Civil/Criminal >> Motions and Related Filings*. If the motion seeking leave to seal contains confidential information, counsel should try to reword the motion to prevent disclosure of confidential information. If that is not possible, the motion may be filed using a Sealed Filings option under the *SEALED/RESTRICTED ACCESS Filings* menu.

The document proposed to be sealed, however, will be filed as a separate transaction on CM/ECF, under a new menu heading entitled *SEALED/RESTRICTED ACCESS Filings*. By making an appropriate selection from the new Sealed Filings menu, the document will be automatically sealed upon entry, however, keep in mind that the resulting text on the docket will be public, and the name of the pdf file you upload will appear on the Notice of Electronic Filing (NEF). The following will describe how to file a document under seal (or a document proposed to be sealed).

The document must be in pdf format to be filed (when naming the pdf file, keep in mind that the file name will be available to the public). Additionally, the document must be marked appropriately on its face as per [Local Civil Rule 10.6/](https://www.miwd.uscourts.gov/content/lcivr-106-sealed-documents)[Local Criminal Rule 49.8.](https://www.miwd.uscourts.gov/content/lcrr-498-filing-documents-under-seal)

For this example, we'll be filing in a criminal case. After gaining access to CM/ECF, click *Criminal* on the blue menu bar to proceed with electronic filing. Under the new *SEALED/RESTRICTED ACCESS Filings* heading, click **Sealed Filings**.

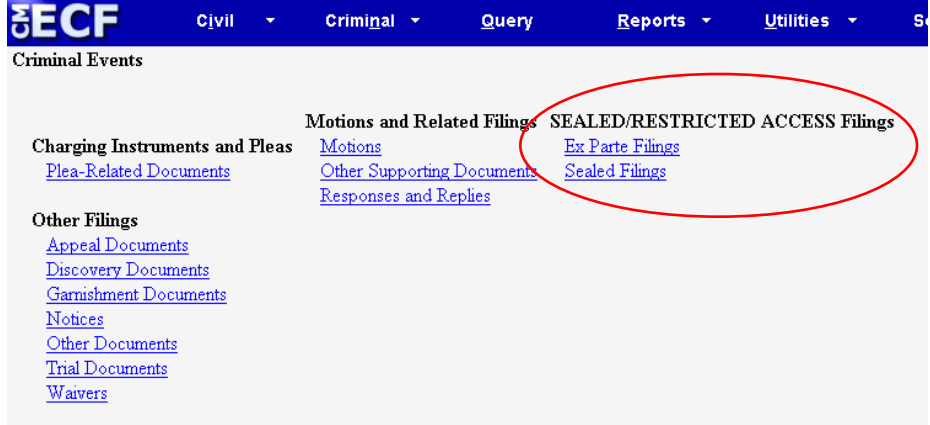

A list of available events will appear. Click to select an appropriate event from the list. For this example, we have selected *Sealed Document*.

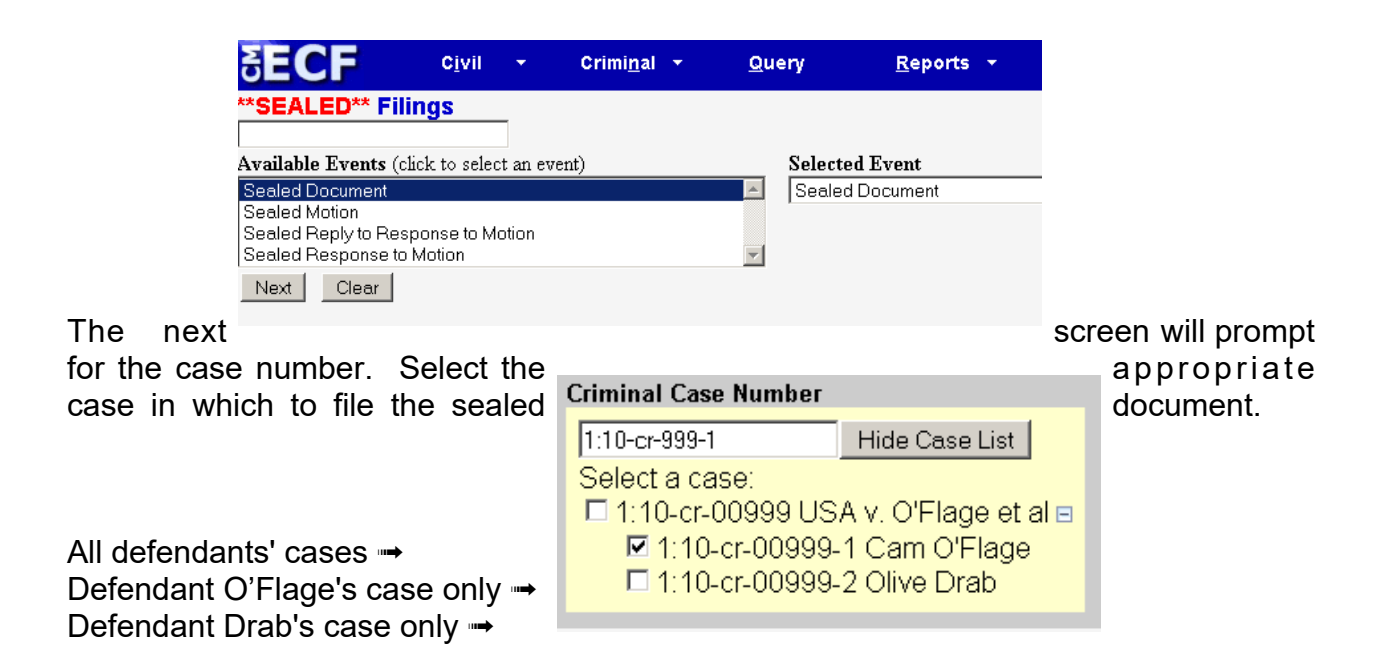

For this example (above), we have selected defendant Cam O'Flage's case only.

The next screen prompts the user to upload the pdf document. Upload the sealed document.

The filer is asked to make a selection regarding authority to file the document under seal.

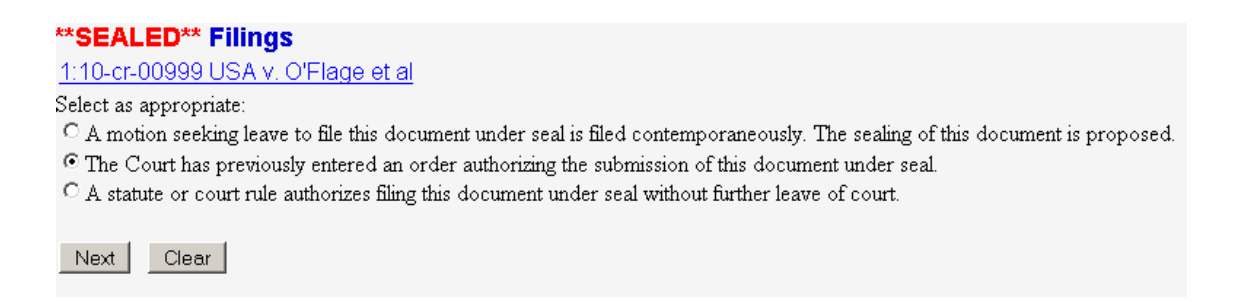

In this example, an order authorizing the submission of this document under seal was previously entered, so we'll make that selection.

Because a previously entered order allowed this filing to be submitted under seal, we must identify it. For this example, we know the document number is 18 for the order authorizing

this filing to be submitted under seal. Type *18* in the white box and click *Next*.

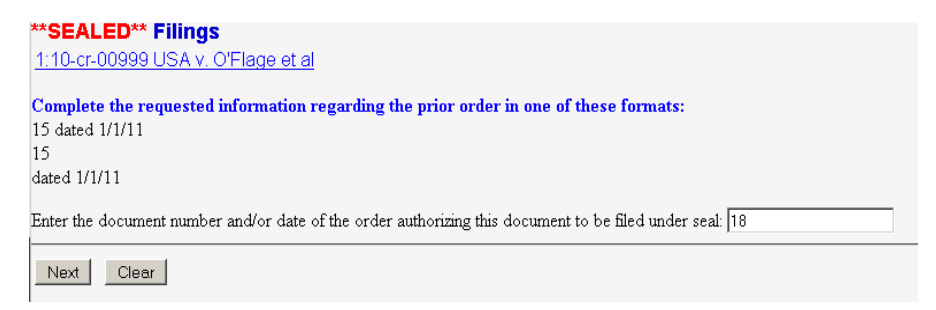

Next, a message will be displayed to bring important information to the attention of the filer:

**This entry on the docket will be accessible to the public - USE CAUTION when adding information to the docket text. Electronic notice of this filing will be sent to all counsel, however the document(s) will be SEALED upon filing and electronic access will only be available to the court. Any required service of the sealed document(s) must be accomplished by nonelectronic means.**

Because we are filing a sealed document, an option to further describe it is presented. If further description will not compromise the sealed matter, make a selection from the list. If *Sealed Document* is enough description, accept the default and click *Next*. For this example, we'll select *Sealed Exhibit*.

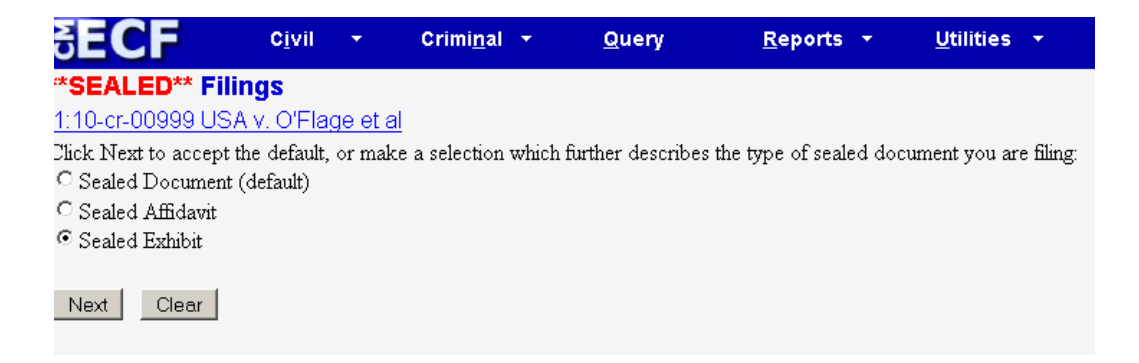

An opportunity is presented to the user to link the current filing back to another document in the case. For this example, the sealed document to be filed is an exhibit in support of a previously filed motion; we will check the box so we can link back to the previously-filed motion.

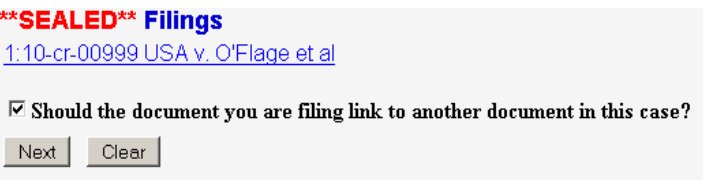

#### "SEALED<sup>\*\*</sup> Filings

1:10-cr-00999 USA v. O'Flage et al.

Select the category to which your event relates.

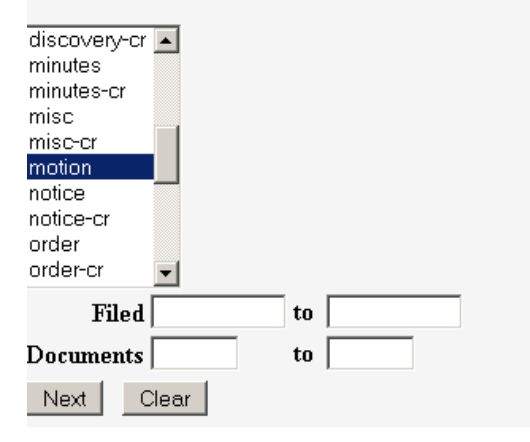

When prompted to select the category to which your event relates, select *motion* and click *Next* to continue.

Note that at this prompt, all categories may be selected if the category is unknown. Click and hold the first-listed item; continue to hold down the mouse while dragging down. Or, to use the keyboard, click the first-listed item and hold down the Shift button while depressing the down arrow on the keyboard multiple times until all the items are selected.

Following our example, the previously-filed motion is presented for selection. It is checked by default because it is the only available selection. If a list were presented, we'd click to check the box next to the applicable motion. For this example, click *Next* to continue.

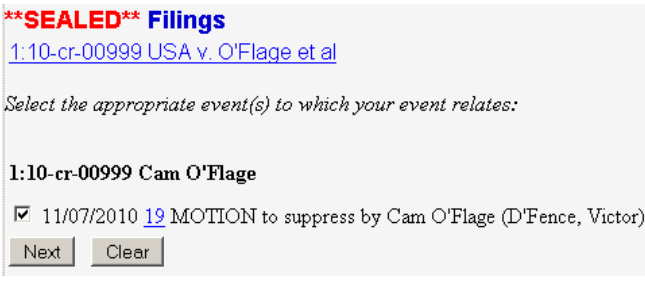

## The docket text is presented:

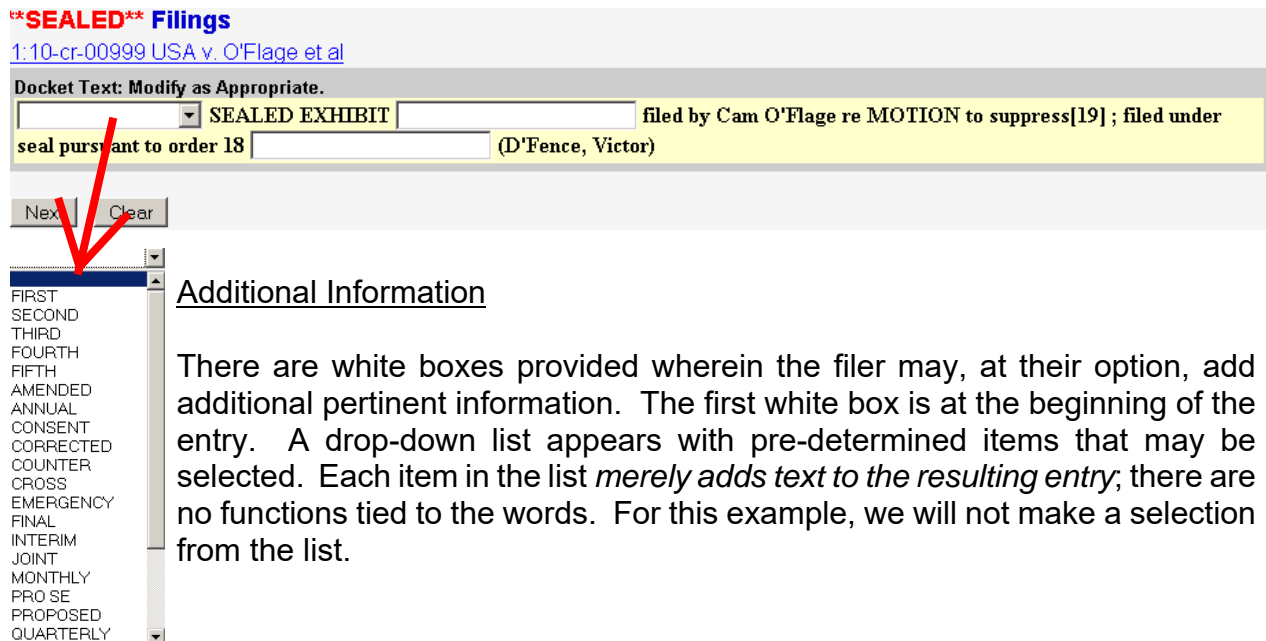

The second (and third) white boxes are for free text. The filer can add any additional information they deem appropriate in these boxes. *Note that as previously cautioned, any information typed in the box will appear to the public on the docket report.*

For this example, no further information is necessary, so we will leave the boxes blank and click *Next*.

The final docket text is displayed:

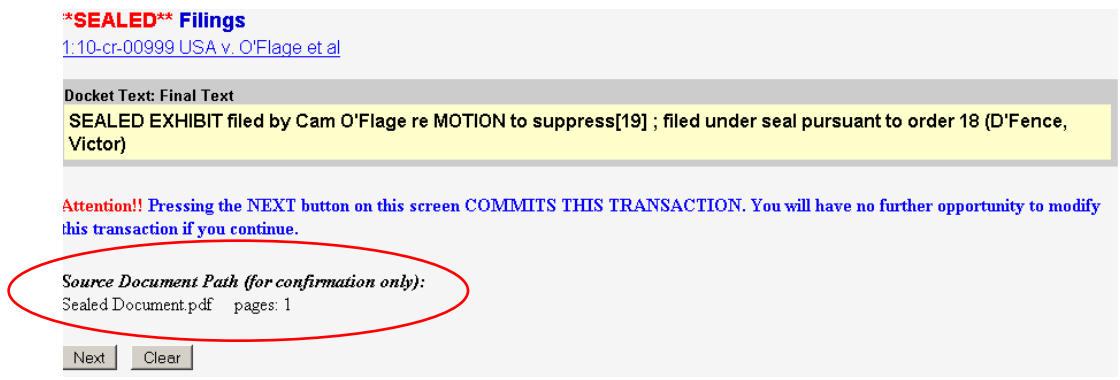

Notice at the bottom of the screen, that the Source Document Path appears for confirmation. *This is a reminder to check the pdf file name, to ensure that it does not inadvertently disclose information or otherwise compromise the sealed matter.* Clicking the *Next* button on this screen commits the transaction. As with other filings, a Notice of Electronic Filing (NEF) will display as a confirmation of filing/receipt, and simultaneously, electronic notification of the filing will be sent. Recipients of the electronic notification will not have access to the sealed document(s). Any required service of the sealed document(s) must be accomplished by nonelectronic means.

## **SEALED FILINGS SUMMARY**

Only documents properly filed under a **Sealed Filings** menu option under the *SEALED/RESTRICTED ACCESS Filings* menu heading are SEALED upon filing.

Once properly filed, access to sealed documents is only available to the judge and very limited court staff.

However, the DOCKET TEXT/ENTRY ON THE DOCKET, the NEF, and the PDF FILE NAME(S) are available to the public.